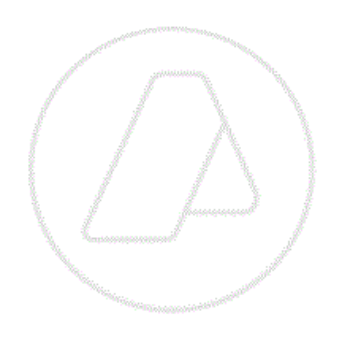

# **SERVICIOS CON CLAVE FISCAL**

**Mis Aplicaciones Web**

**F. 2746 - Solicitud de Devolución por Compras a Proveedores del Exterior**

**Manual del Usuario**

**Versión 1.0.0**

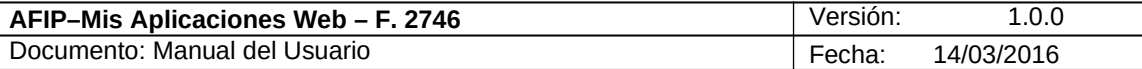

# **Índice**

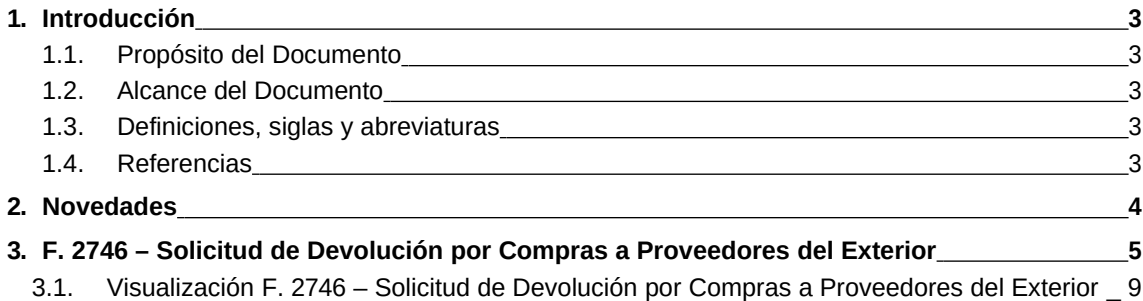

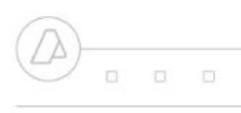

 $\begin{array}{cccccccccccccc} \Box & \Box & \Box & \Box \end{array}$ 

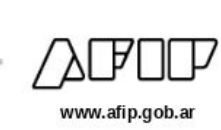

# **1. Introducción**

# *1.1.* **Propósito del Documento**

El objetivo del presente documento es proveer a los Usuarios de los **Formularios** del **Sistema Mis Aplicaciones Web**, una herramienta descriptiva de la funcionalidad y operatoria específica del **Formulario** correspondiente al Asunto, con el objeto de facilitar la interacción con el mismo.

Este documento podrá ser modificado por la AFIP, ante eventuales cambios en los futuros desarrollos, para beneficio de los destinatarios del mismo.

## *1.2.* **Alcance del Documento**

El presente documento comprende la descripción del proceso operativo del **Formulario** en cuestión.

El resto de descripciones acerca de la funcionalidad y operatoria sobre las generalidades del Sistema Mis Aplicaciones Web, deberán ser consultadas en el Manual de Mis Aplicaciones Web.

#### *1.3.* **Definiciones, siglas y abreviaturas**

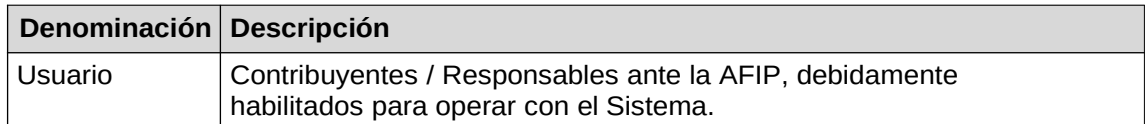

## *1.4.* **Referencias**

Manual de Mis Aplicaciones Web: **CF\_MU\_Mis\_Aplicaciones\_Web\_Generalidades.doc Documento / Fuente**

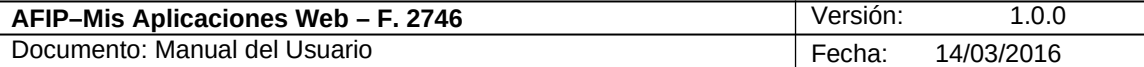

# **2. Novedades**

La presente versión del documento incorpora las siguientes novedades:

 **Incorporación al Sistema Mis Aplicaciones Web del formulario F. 2746 - Solicitud de Devolución por Compras a Proveedores del Exterior.**

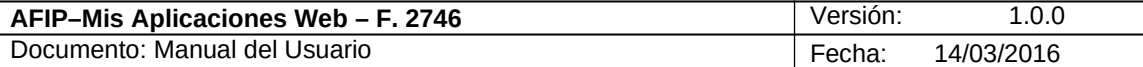

# **3. F. 2746 – Solicitud de Devolución por Compras a Proveedores del Exterior**

El objetivo del presente formulario es permitir a los adquirentes de mercaderías a proveedores del exterior, solicitar la devolución de los saldos pagados en exceso o saldos que correspondan a mercaderías no retiradas.

El alcance del mismo corresponde a compras a proveedores del exterior, declaradas por medio del formulario F4550, que arrojen un excedente originado por la cancelación de un importe mayor al que se informa en la póliza correspondiente, o porque habiéndose efectuado el pago se anuló la correspondiente DJ F.4550.

Previamente a iniciar la solicitud es necesario informar la CBU a la que se acreditarán los fondos, en caso de que la devolución fuera aprobada, deberá ingresar con su clave fiscal y a través de la correspondiente opción informará este dato. En caso de no hacerlo el sistema lo reclamará no permitiendo continuar con la solicitud.

Para ingresar a la ventana **"F. 2746 – Solicitud de Devolución por Compras a Proveedores del Exterior"** una vez seleccionados los parámetros Contribuyente (CUIT), Organismo (AFIP) y Formulario (F. 2746), el **Usuario** debe cliquear el botón "Aceptar" desde la ventana "Nuevo".

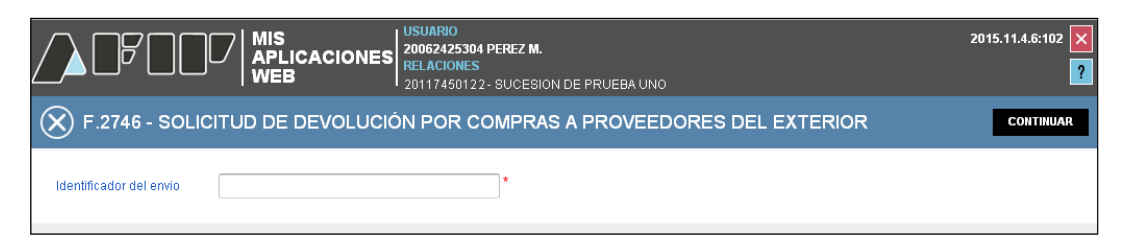

El **Sistema** muestra la siguiente información:

**Identificador del envío:** campo alfanumérico de carácter obligatorio que identifica al envío.

El **Usuario** deberá ingresar el número correspondiente para poder continuar con la carga de la DJ respectiva.

Si no encuentra información para el identificador de envío informado, el sistema desplegará un mensaje advirtiendo esta situación.

Además la ventana presenta la siguiente tecla de función:

#### **CONTINUAR**

#### **Botón Continuar**

Ubicada la información correspondiente al identificador de envío, este botón le permite al **Usuario** continuar con la carga de la Solicitud de Devolución.

En caso de encontrar algún problema que impida continuar con la solicitud, el sistema se lo informará desplegando un mensaje con el detalle del mismo.

Presionado el botón "CONTINUAR" y siempre que las validaciones impuestas sean satisfactorias el Sistema presenta la ventana que se muestra a continuación:

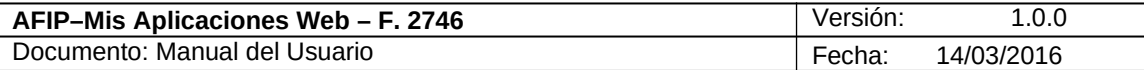

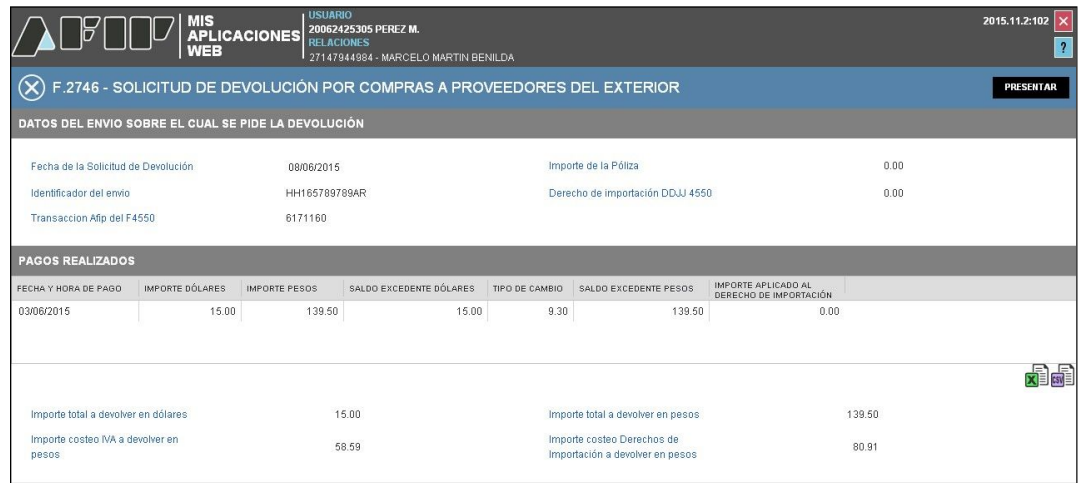

La ventana presenta la siguiente información:

**DATOS DEL ENVÍO SOBRE EL CUAL SE PIDE LA DEVOLUCIÓN Fecha de la Solicitud de Devolución Importe de la Póliza Identificador del Envío Derecho de Importación DJ 4550 Transacción AFIP del F4550**

Datos de la grilla: **PAGOS REALIZADOS Fecha y Hora de Pago Importe Dólares Importe Pesos Saldo Excedente Dólares Tipo de Cambio Saldo Excedente Pesos Importe Aplicado al Derecho de Importación**

**Importe Total a Devolver en Dólares: Importe Total a Devolver en Pesos: Importe Costeo IVA a Devolver en Pesos Importe Costeo Derechos de Importación a Devolver en Pesos**

Los pagos se desplegarán ordenados por fecha de operación, e irán cancelando el importe de la correspondiente póliza (ver columna Importe aplicado al Derecho de Importación). Es decir los pagos más viejos son los que se aplican primero para cancelar la póliza.

Si un pago cancelara el importe de la póliza y tuviera un excedente, este le será informado en la columna excedente, así como también los pagos que no fue necesario aplicar.

El Total de la columna excedente informa el importe total en dólares que corresponde devolver.

El importe a devolver en pesos, se calcula tomando todos los ítems que tienen excedente, los cuales se sumaran una vez que a cada uno de ellos se aplique el tipo de cambio correspondiente.

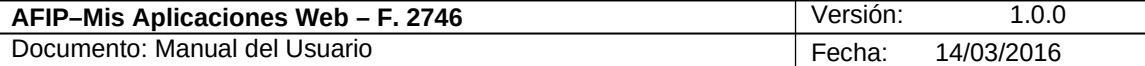

Teclas de función de la ventana:

#### **PRESENTAR**

# **Botón Presentar**

Este botón le permite al **Usuario,** realizar la presentación del F.2746. Efectuada la misma, el **Sistema** permitirá generar el Acuse de Recibo correspondiente, como comprobante que sustenta la acción realizada, permitiendo provisoriamente la visualización del mismo.

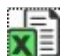

# **Botón Exportar tabla en formato Microsoft Excel**

Al presionar este botón el **Sistema** le permite al **Usuario** guardar o visualizar la información de la grilla en formato de planilla de cálculo.

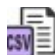

#### **Botón Exportar tabla en formato CSV**

Al presionar este botón el **Sistema** le permite al **Usuario** guardar o visualizar la información de la grilla como texto separado por comas.

Para realizar la presentación el **Usuario** deberá presionar el botón **"Presentar"** que se encuentra en el margen superior derecho de la ventana.

Una vez realizada la acción, el **Usuario** podrá visualizar el Acuse de Recibo correspondiente, como comprobante de la acción que realiza.

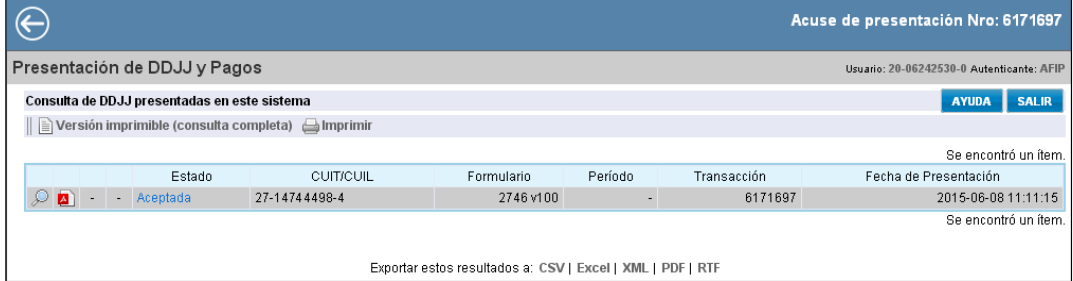

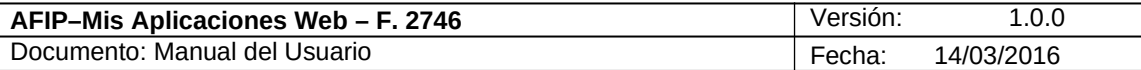

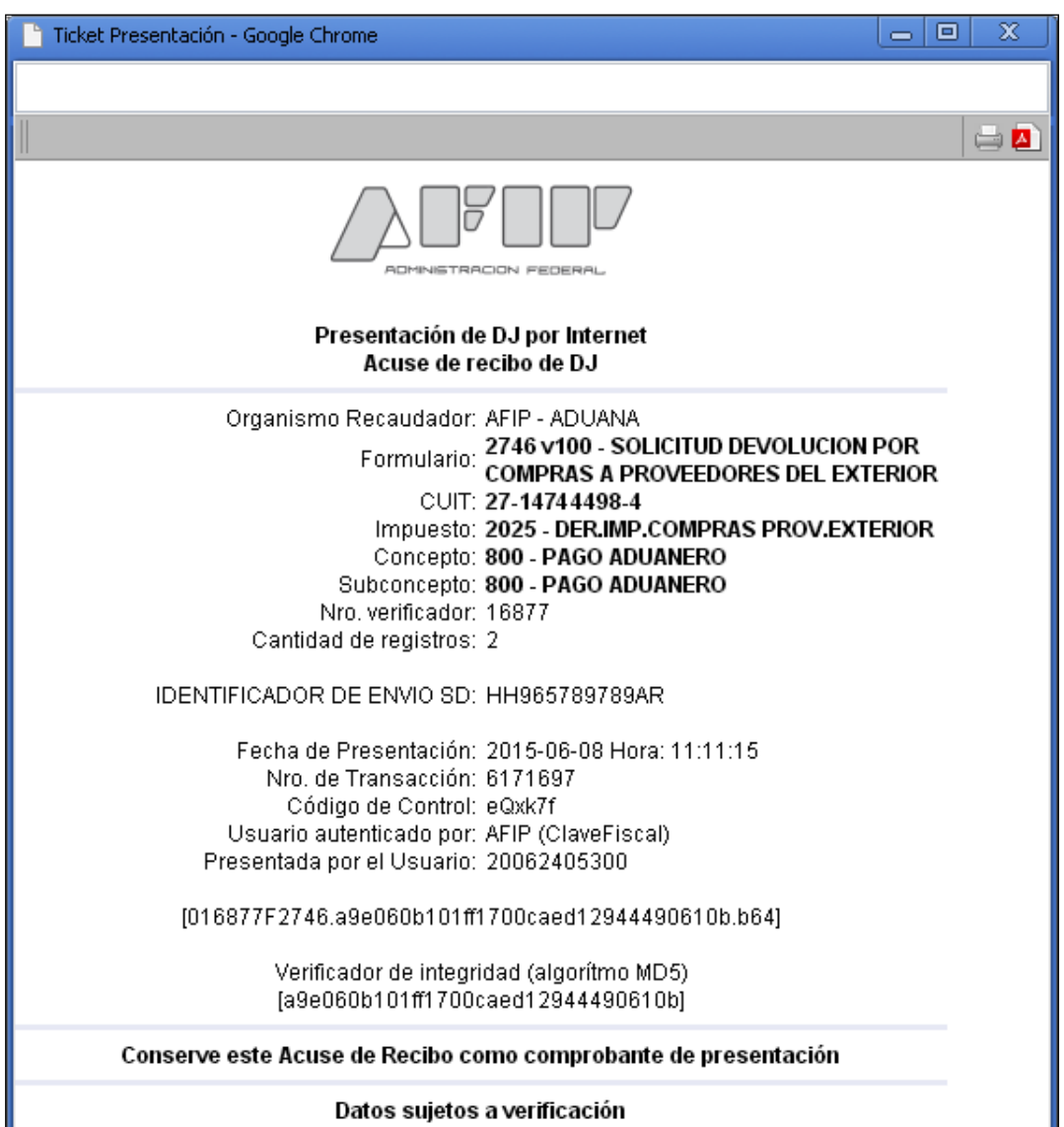

Para el resto de las veces que el **Usuario** desee consultar dicho comprobante lo hará a través de la opción "Buscar" del menú, columna "Acciones", seleccionando el icono correspondiente.

Para visualizar el "Acuse de Recibo" de la presentación realizada debe presionar el botón "Acuse" y para visualizar el "Formulario" presentado debe cliquear sobre el botón "PDF".

Desde allí también podrá imprimir el acuse respectivo.

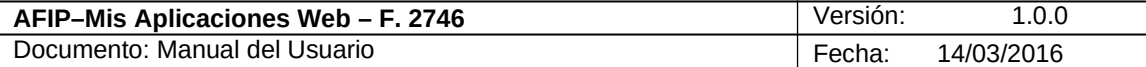

# *3.1. Visualización F. 2746 – Solicitud de Devolución por Compras a Proveedores del Exterior*

El **Usuario** puede visualizar, a través de la opción "Buscar" del menú, botón "PDF", el formulario **"F. 2746 – Solicitud de Devolución por Compras a Proveedores del Exterior"** presentado.

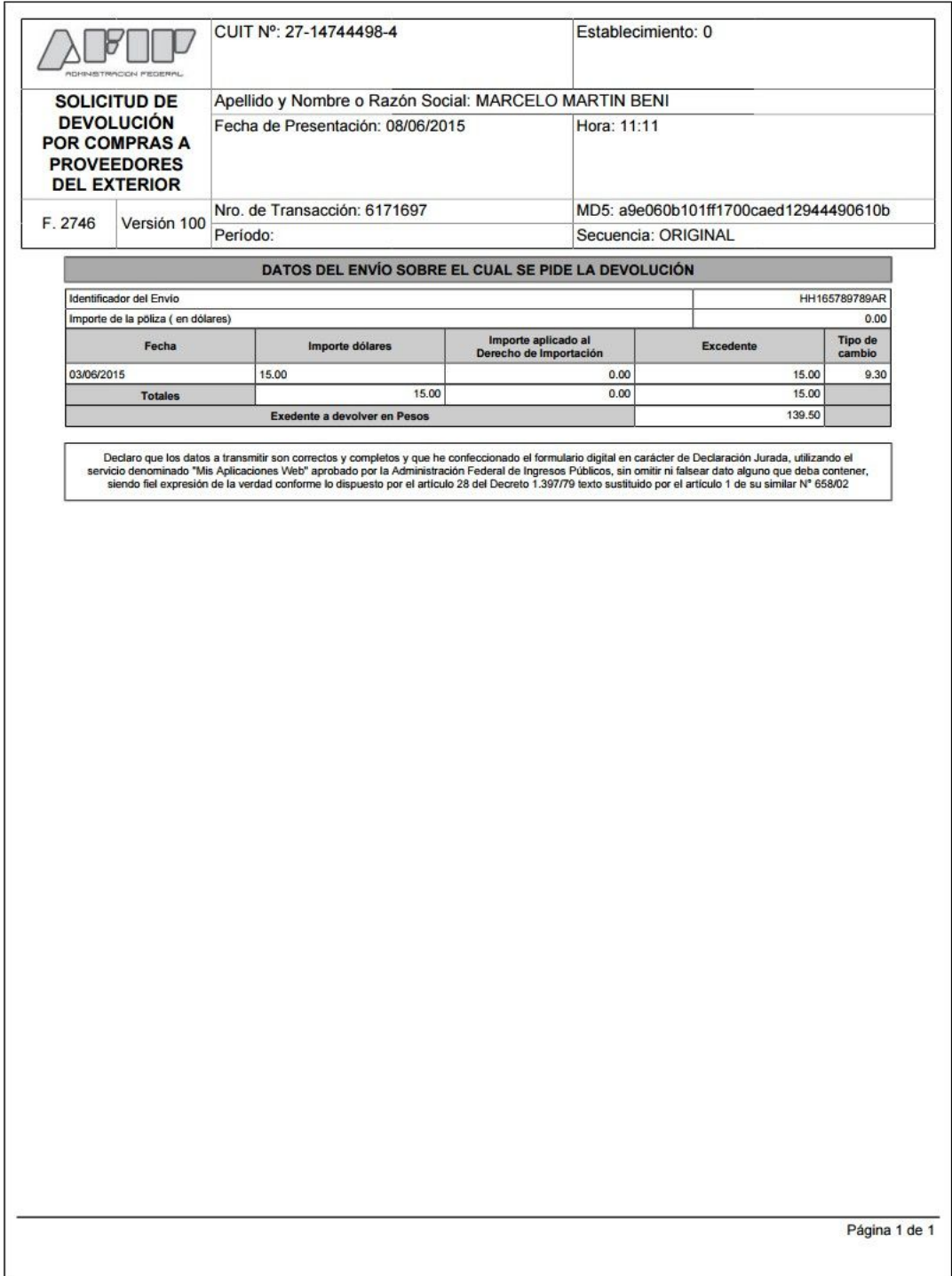

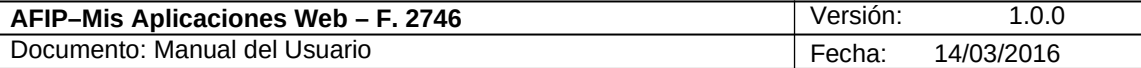

La devolución se efectivizará acreditando este importe a la CBU que el contribuyente registró en esta Administración.